#### **Step 1**

Use the network cable to connect the charger and your PC without a router

### **Step 2**

Press the emergency Button and start the charger without plugging in a car

### **Step 3**

Open your browser and type 192.168.3.1, the login page will appear:

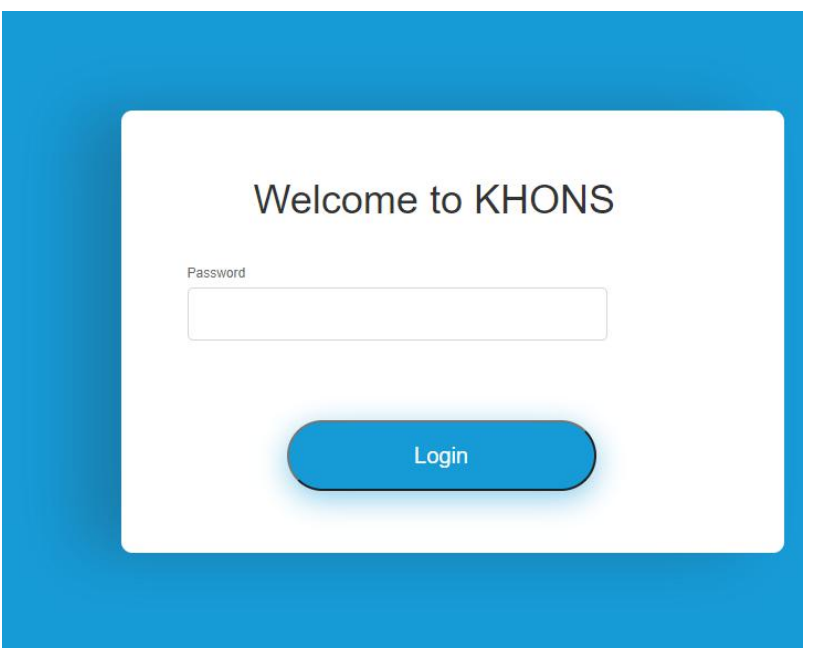

## **Step 4**

Type your device password and login(default password is 123456),if the password is correct, it will show the configuration page.

### **Step 5**

1. Click "SYSTEM" and choose "APP Control".

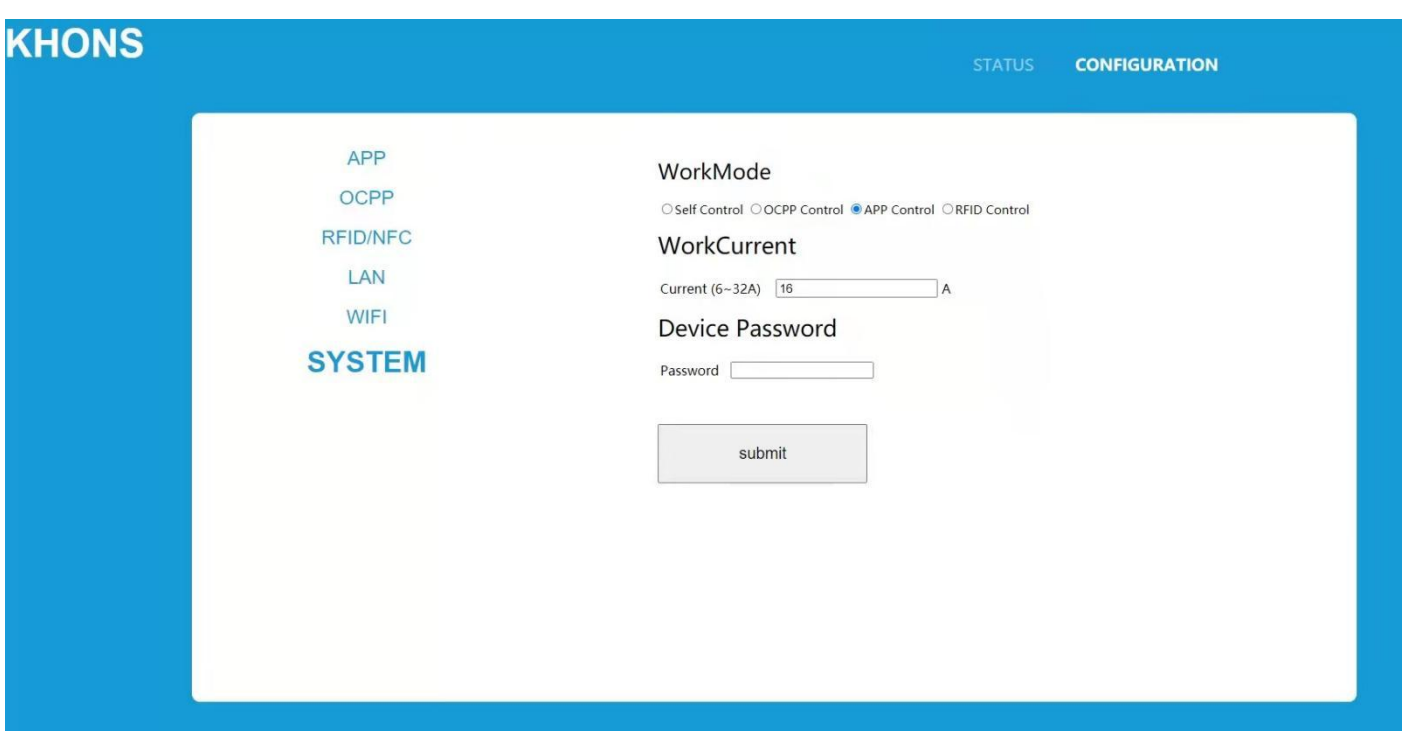

2. If you want yo change the password for login, you can type new password below "Device Password" and click "submit"

### **Step 6**

If it is successful, it will show "Success!" like below:

STATUS CONFIGURATION

# **Success!**

## **Step 7**

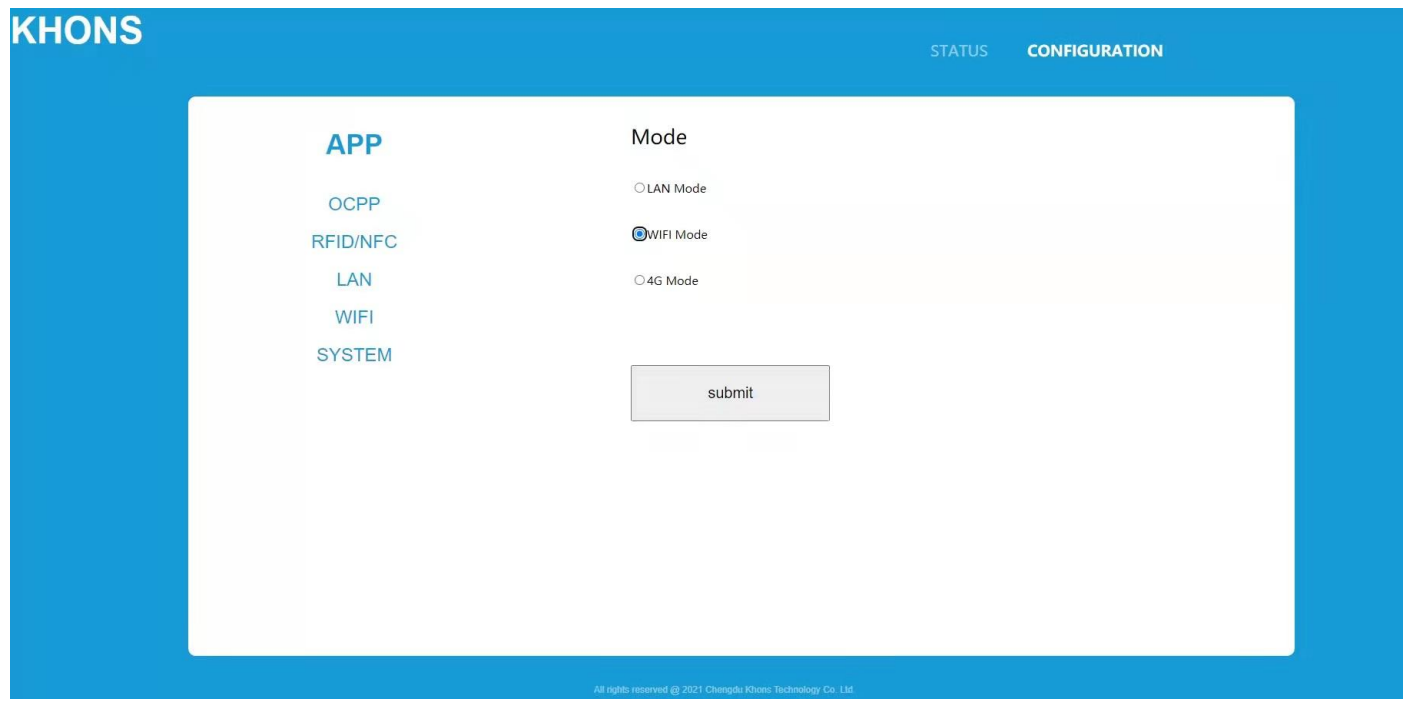

Click "CONFIGURATION" again, then click "APP", choose "WIFI Mode" and click "submit":

### **Step 8**

If it is successful, it will show "Success!" like below:

## **Success!**

#### **Step 9**

Click "CONFIGURATION" again, then click "WIFI", type "SSID" and "Password" for your WIFI. Then click "submit":

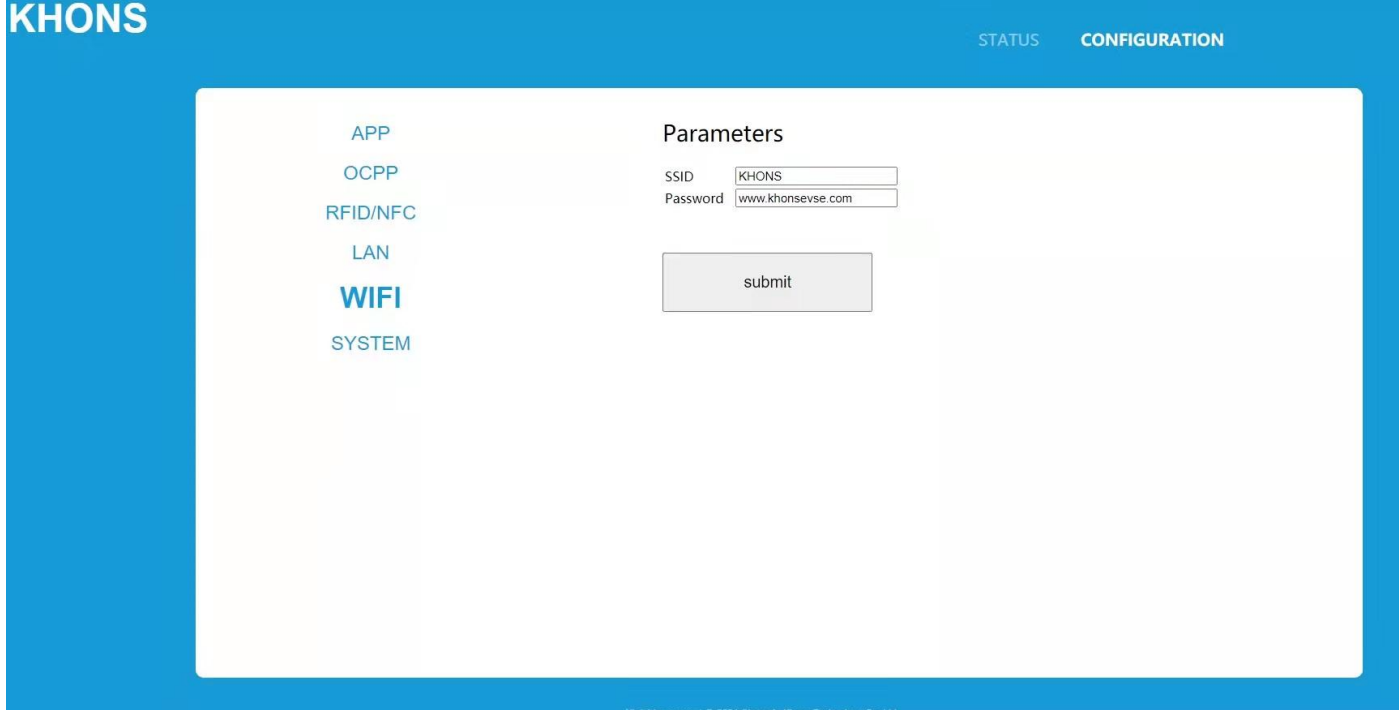

#### **Step 10**

If it is successful, it will show "Success!" like below:

## **Success!**

#### **Step 11**

Cut off the power, release the emergency stop button and restart charger.

#### **Remark:**

(1) Strictly follow the steps: firstly plug in the network cable and press the emergency stop button, then tur

n on the power of the charger to enter the configuration state.

(2) The network cable is directly connected to the computer without a router. The computer is preferably a de

sktop computer, which has a stronger network drive capability, and the computer should be set to DHCP mo

de (usually your computer is preset to this mode)

(3) The network cable is best to be connected directly, CAT5-E

(4) After the setting, release the button and power off, then restart the charger